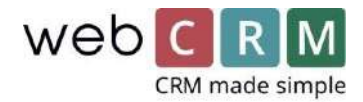

# Editor de Newsletters, Emails y archivos PDF

(CK-editor 4.9)

Diseño Flexible. Arrastre y suelte imágenes.

Diseñe y edite sus newsletters y correos electrónicos (emails) desde la vista previa, visualice cómo está quedando su diseño final durante todo el proceso.

¡**CONSEJO! Diseñe siempre sus plantillas en una tabla y defina el ancho de todas las celdas.**

## Cómo Crear Su Propia Plantilla

(En este ejemplo: Cómo diseñar un correo electrónico)

- 1. Crear una Nueva Plantilla de Correo electrónico
- 1.1. Acceda a **Utilidades -> Plantillas -> Plantillas de correo electrónico**. Cree una nueva plantilla de correo electrónico haciendo clic en el icono **"+"**.
- 1.2. Haga clic en **'Edición avanzada'** y seleccione **'tabla'**. (Seleccione siempre la tabla para asegurarse que el diseño se muestra correctamente al enviar emails a cuentas de p.ej. Outlook).

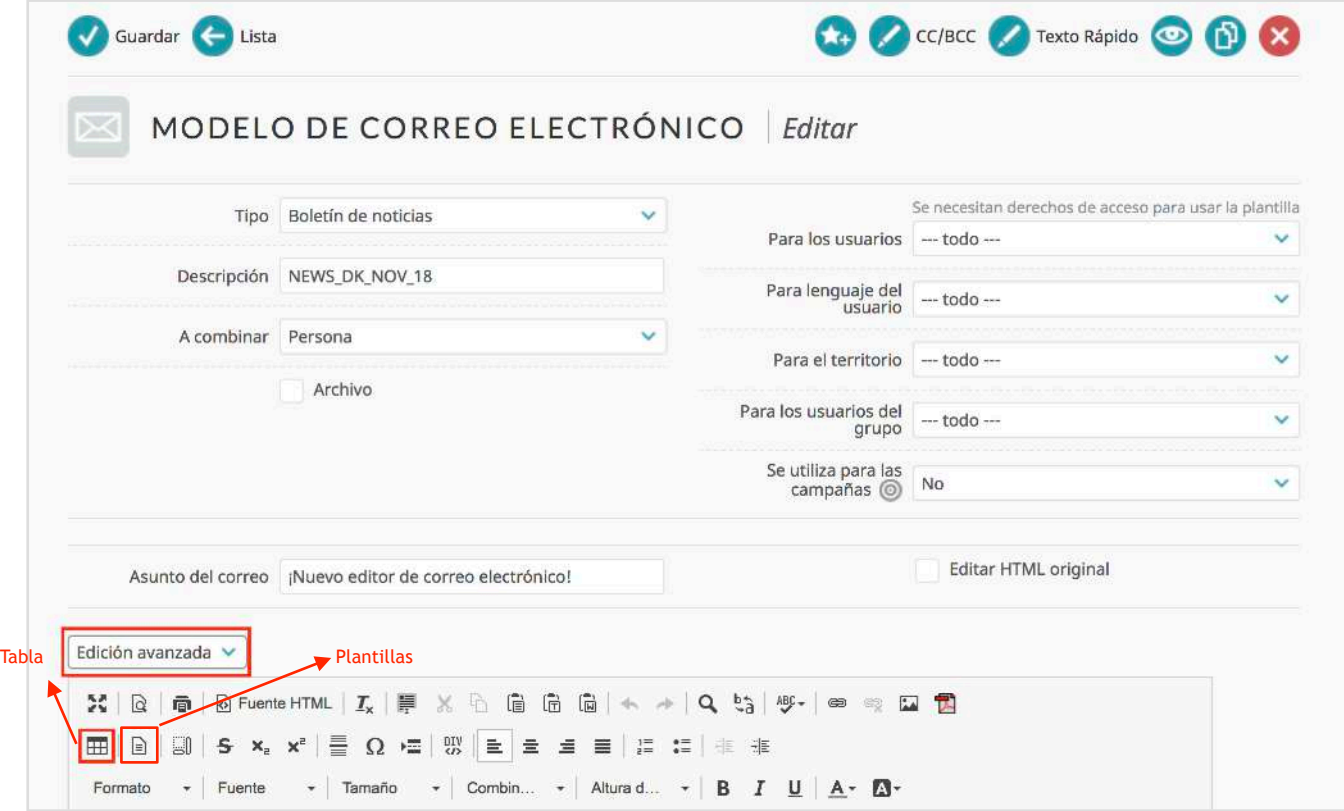

**\***Clic en icono **'Plantillas'** para seleccionar y usar una de las plantillas predefinidas de webCRM.**\***

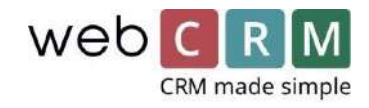

- 2. Definir las Propiedades de la Tabla
- 2.1. Seleccione el número de **filas** y **columnas**. (El número es solo para el diseño básico y puede modificarse a medida que trabaja en la plantilla).
- 2.2. Defina el **ancho completo** de su tabla.
- 2.3. Defina el **espaciado de las celdas** y el r**elleno de las celdas**, así como el tamaño del borde: en este ejemplo, todos los valores se establecen en 0.
- 2.4. En **Alinear**, defina si su plantilla debe estar alineada a la derecha o a la izquierda, o centrada.

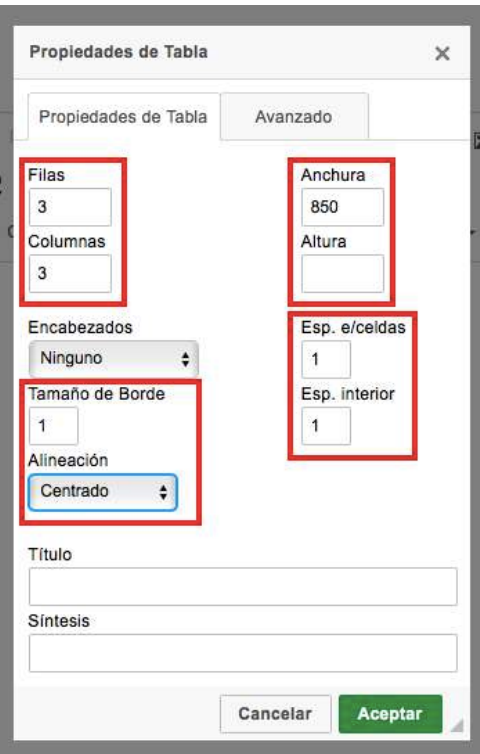

#### 3. Definir las Propiedades de la Celda

3.1. Seleccione una celda (o seleccione un número de celdas para darles el mismo diseño) y clic derecho.

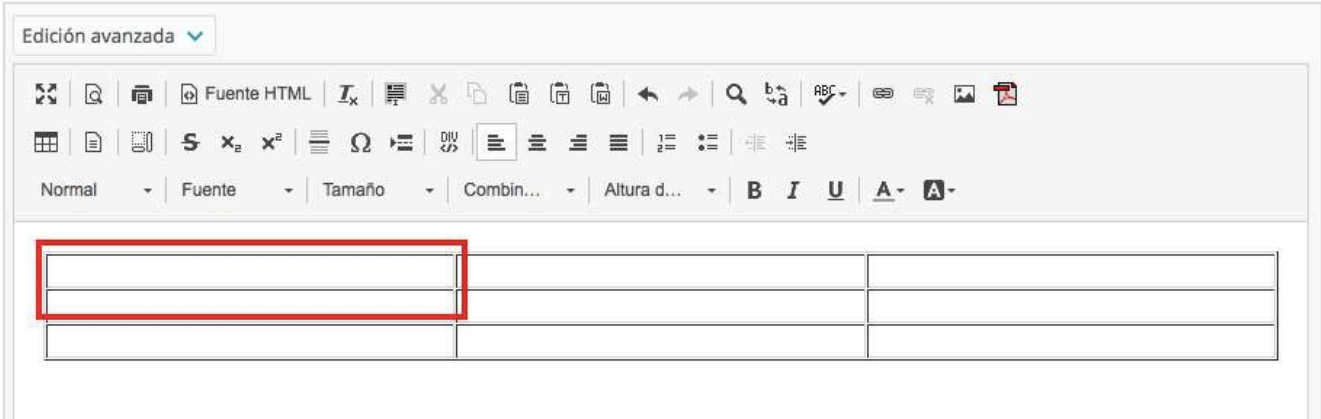

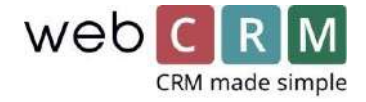

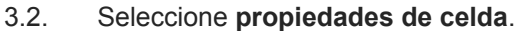

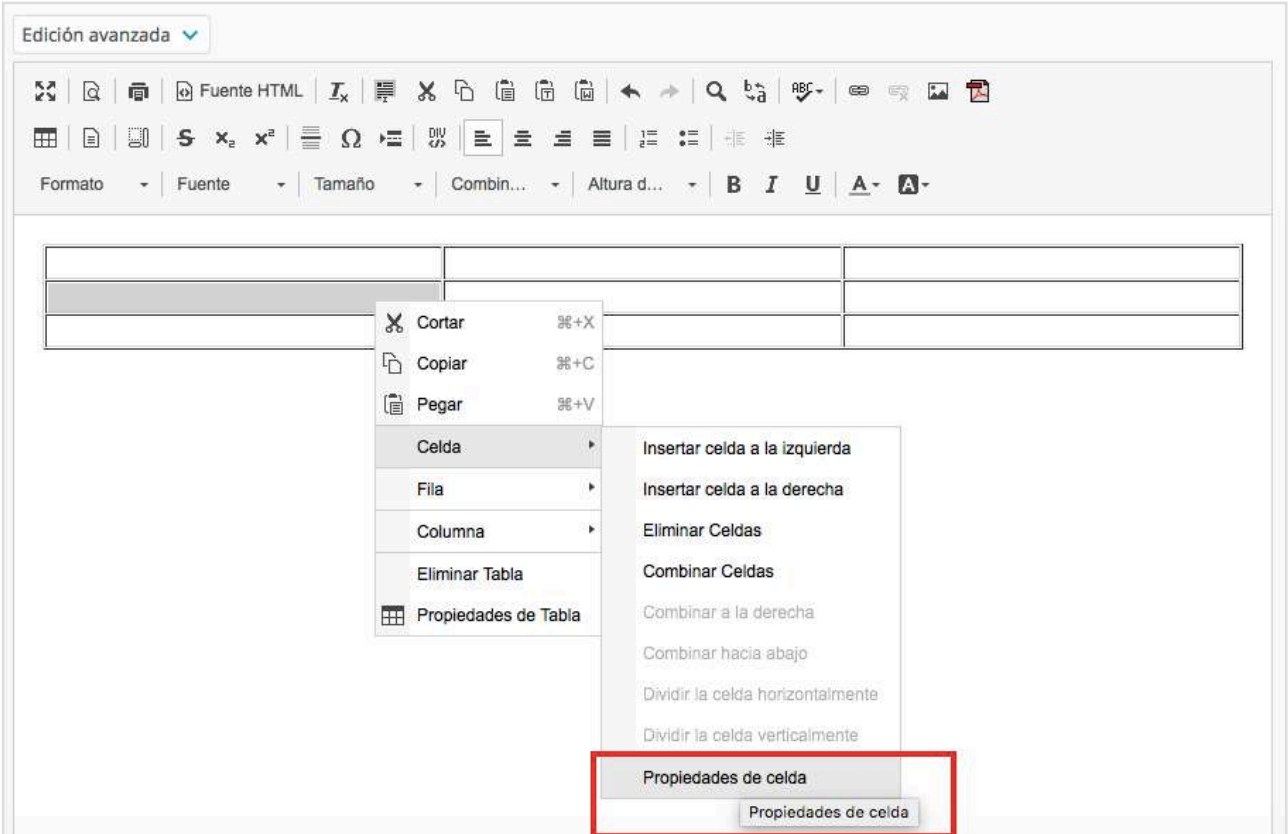

- 3.3. Defina el **ancho** de la celda que prefiera. (En este ejemplo, las columnas derecha e izquierda están establecidas en 125 píxeles, mientras que la columna central está establecida en 600 píxeles).
- 3.4. Seleccione el **Color de fondo**, y el tipo de de código de color (hex or rgb).

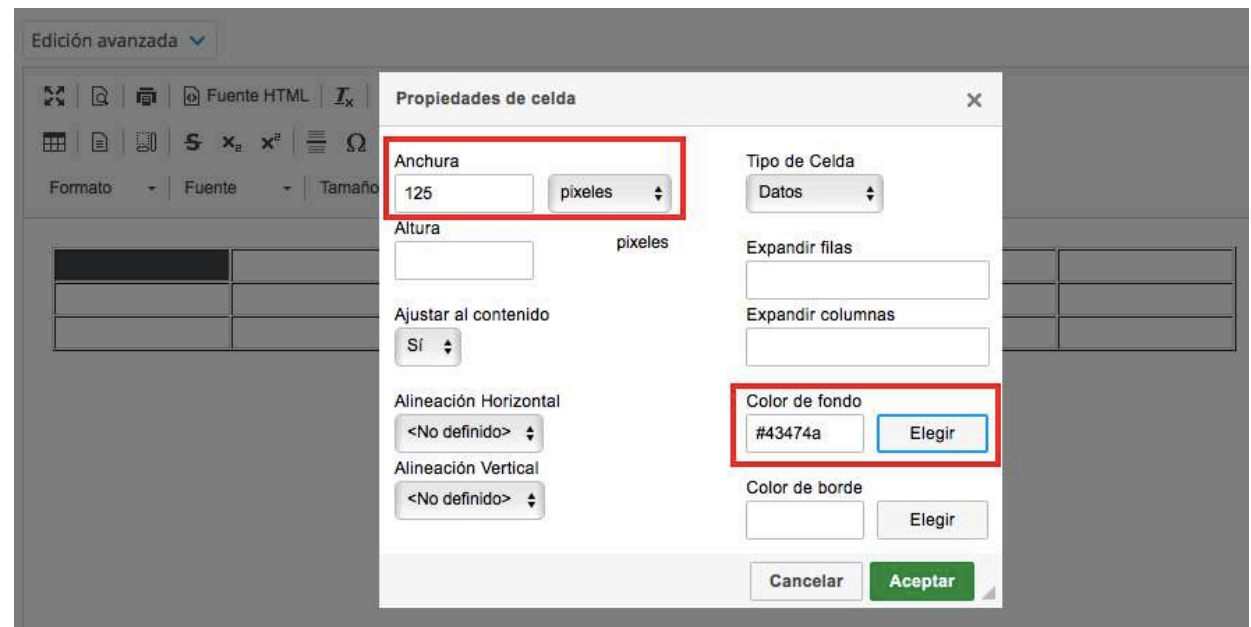

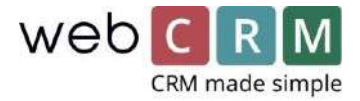

## 4. Insertar una Fila

- 4.1. Seleccione una **fila** y clic derecho.
- 4.2. Seleccione la **Fila** e **Insertar fila en la parte superior/inferior**.

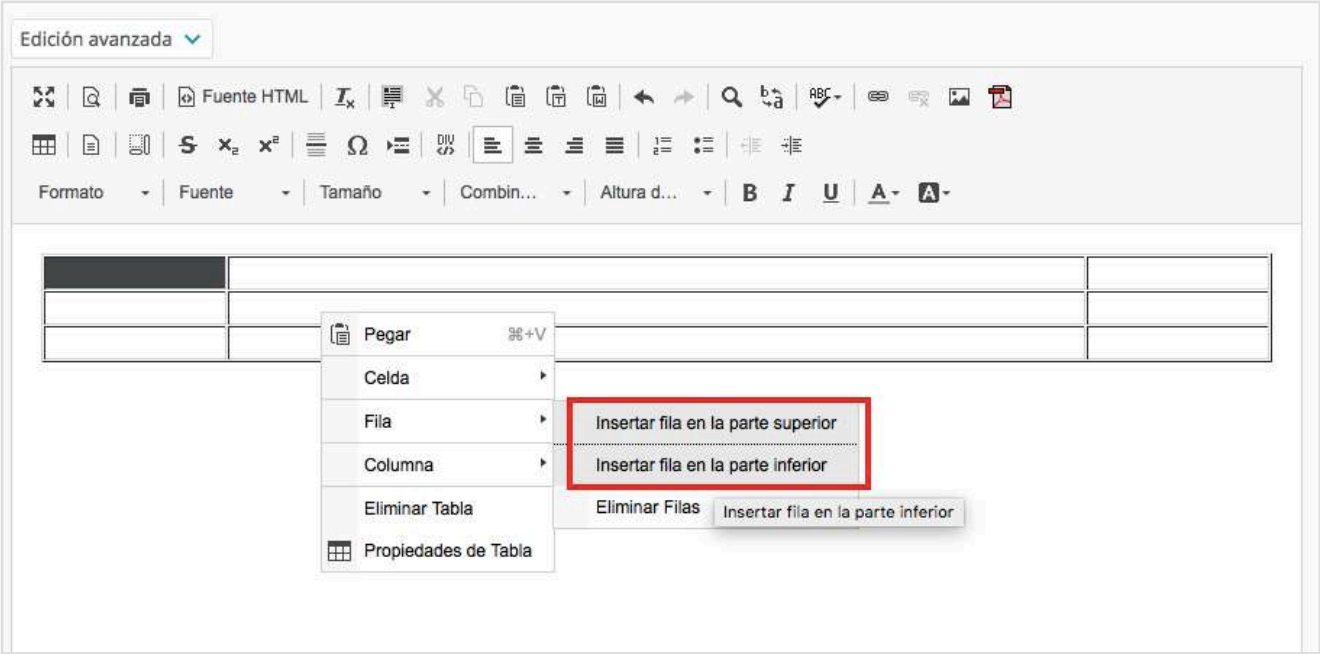

- 5. Insertar una imagen
- 5.1. Arrastre una imagen de una carpeta de su ordenador y suéltela en el lugar que quiera.

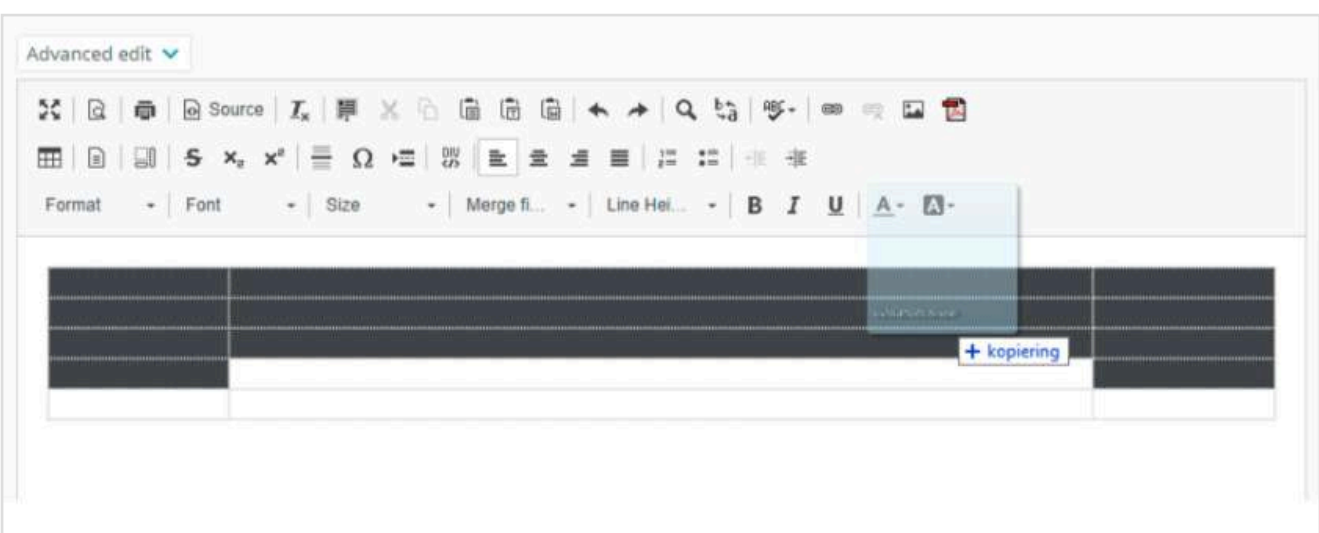

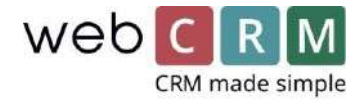

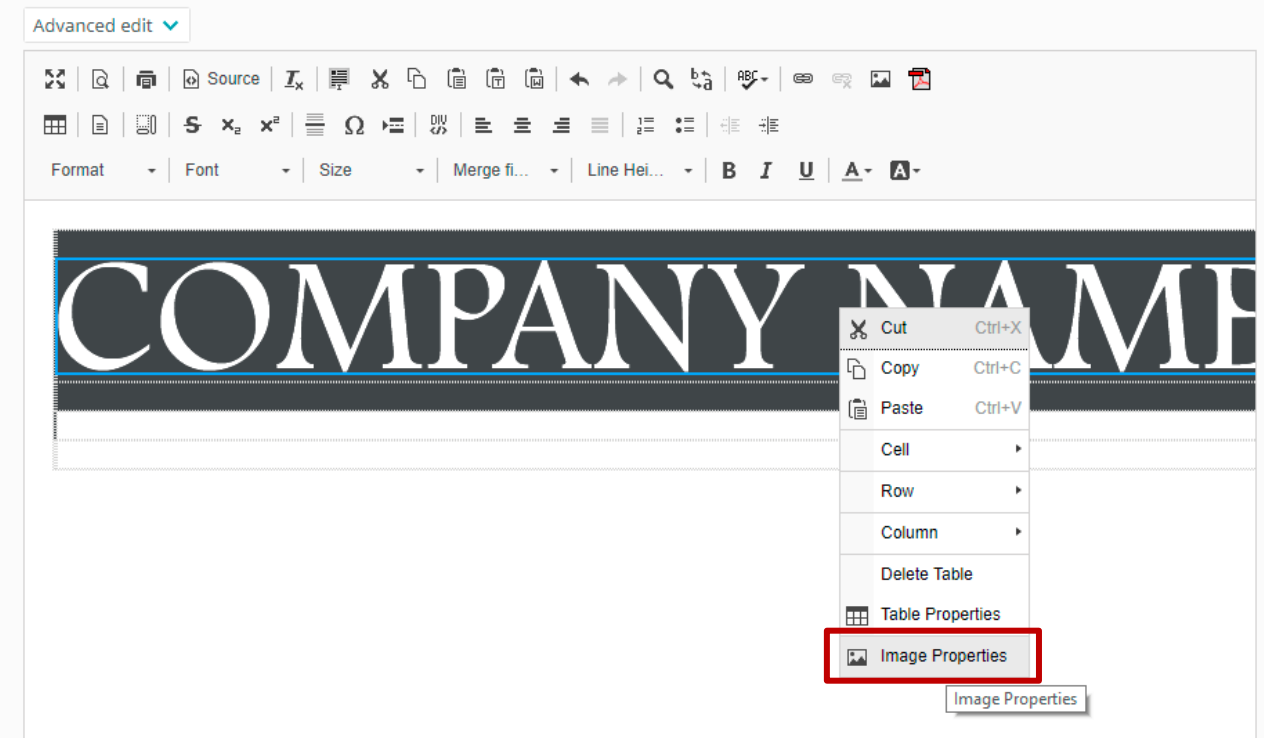

5.2. Clic derecho sobre la imagen y seleccione **Propiedades de imagen**.

5.3. Defina el **ancho** y la **alineación** de la imagen.

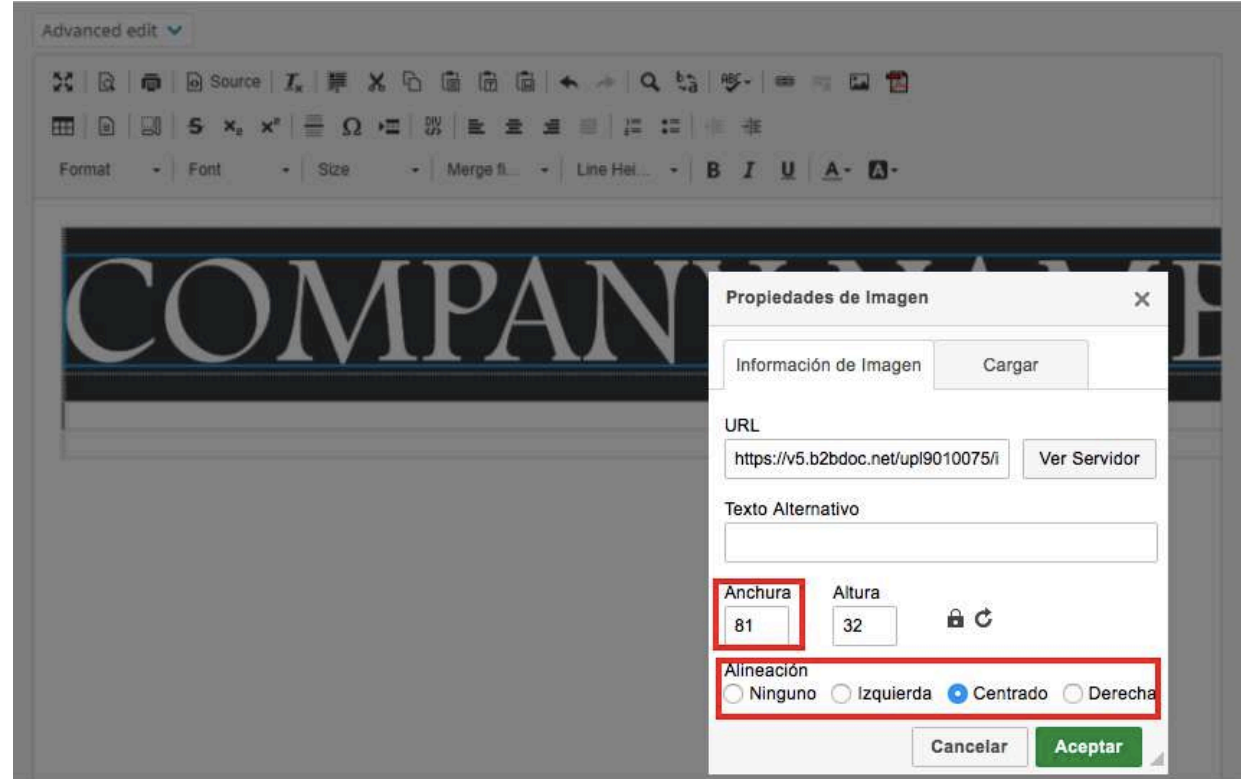

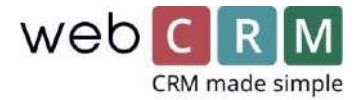

## 6. Dividir Celdas

6.1. Seleccione la celda que quiere dividir (por ejemplo, para cambiar el color de parte de su diseño).

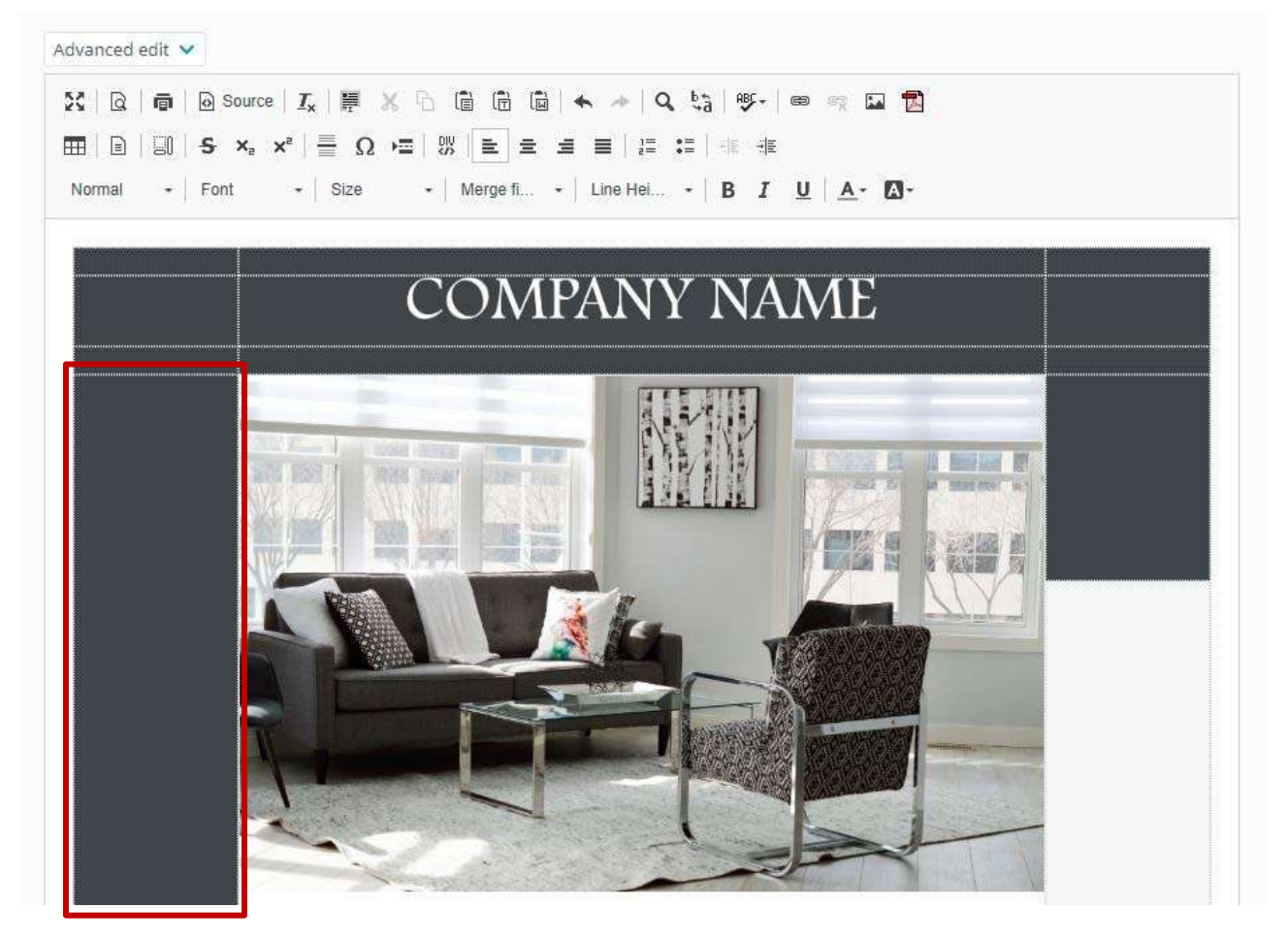

6.2. Clic derecho y seleccione **Dividir la celda horizontalmente**.

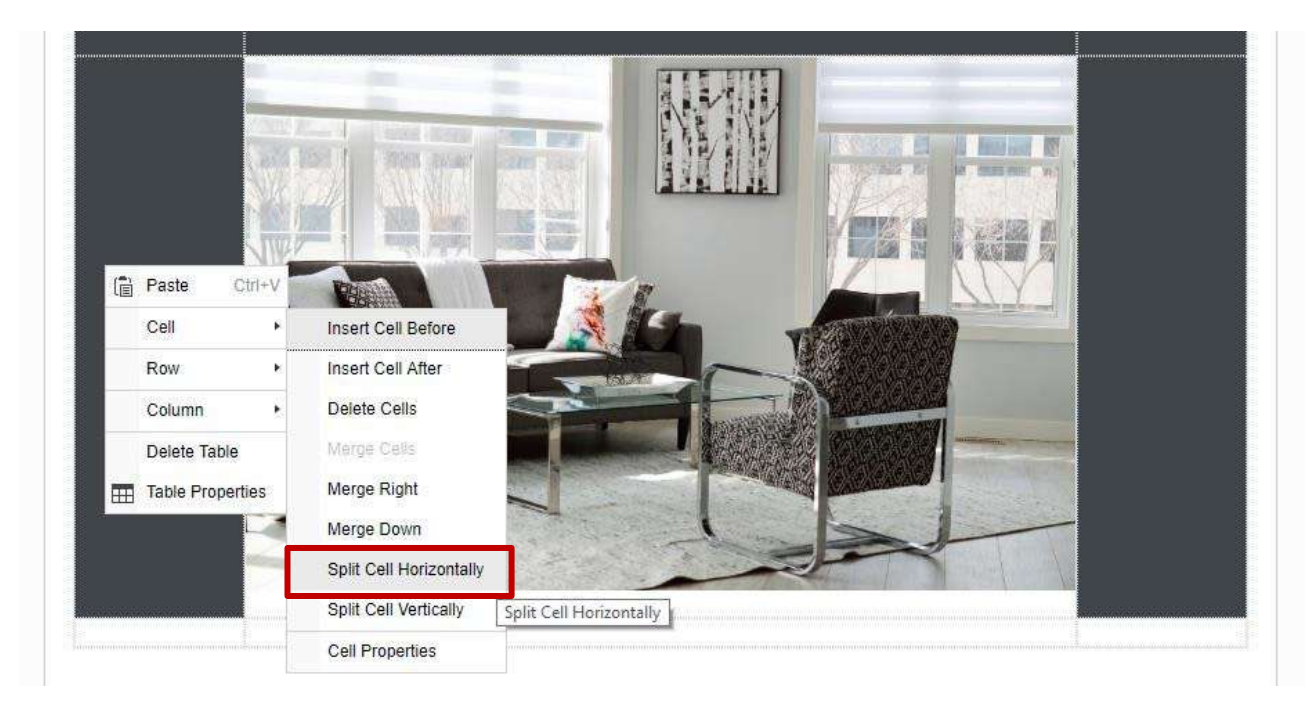

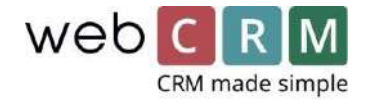

6.3. Seleccione la celda inferior y haga clic derecho. Seleccione **Propiedades de celda**. Defina la **altura** y el **color del fondo**.

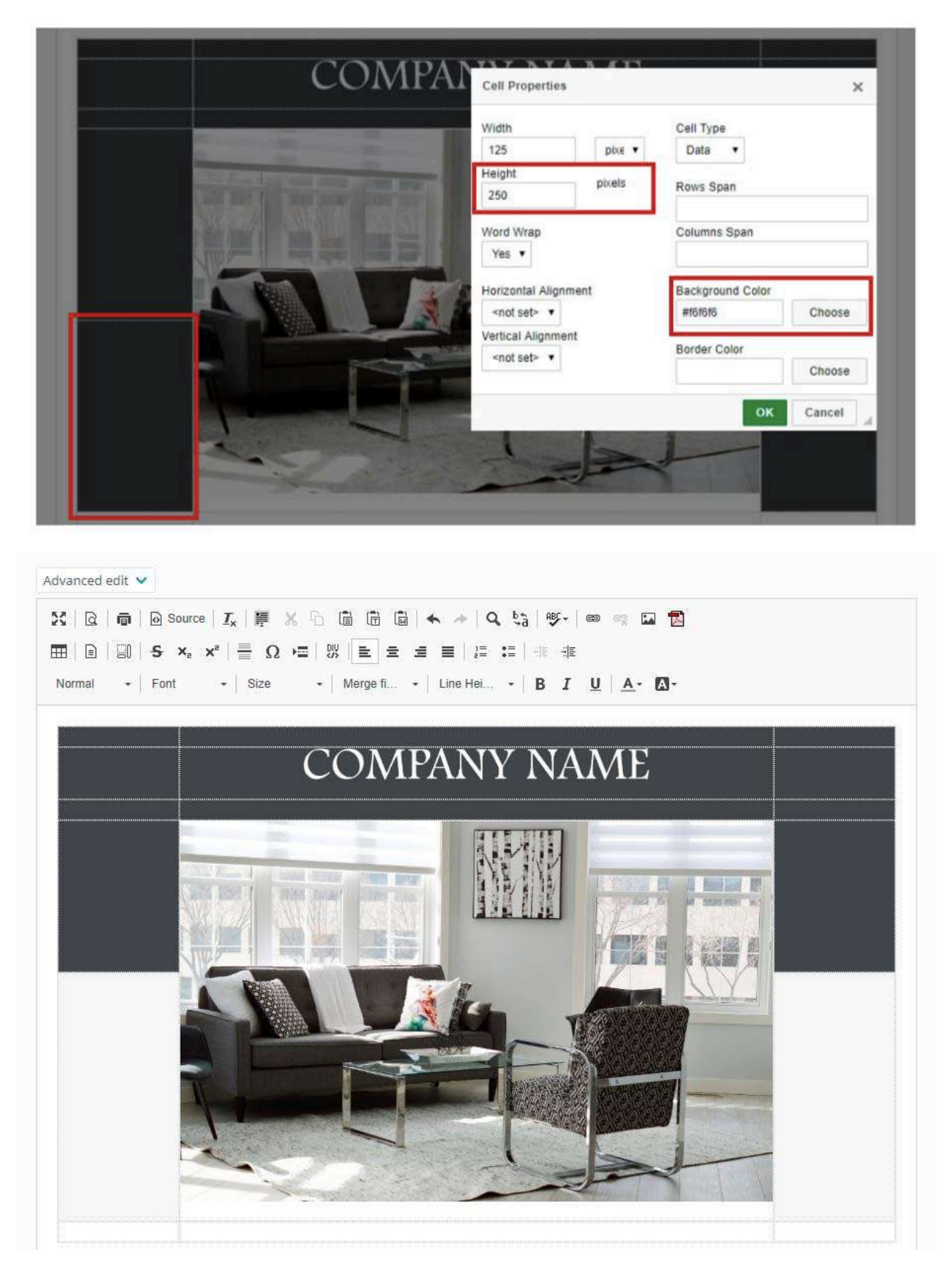